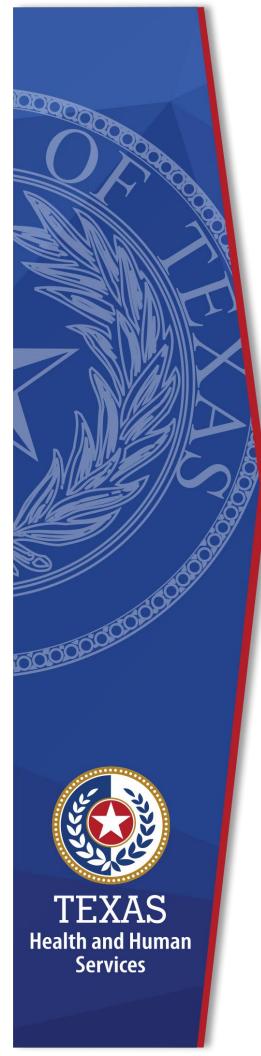

# Directed Payment Program (DPP) Reporting Portal

**External User Guide** 

March 2024

# **Contents**

This document is a resource for people who are accessing the DPP reporting portal to view or upload quality reporting for CHIRP, TIPPS, RAPPS, and DPP BHS.

| Contents                                             | 1  |
|------------------------------------------------------|----|
| Overview                                             | 2  |
| What is IAMOnline?                                   | 2  |
| Why is the new reporting portal in IAMOnline?        | 2  |
| Where can I find IAMOnline resources?                | 2  |
| How do I request access to the new reporting portal? | 2  |
| What will happen to the old reporting portal?        |    |
| IAMOnline Access                                     |    |
| Request a New User Account                           |    |
| Register Your Organization                           |    |
| DPP Reporting Portal Access                          |    |
| Acceptable Use Agreement (AUA)                       |    |
| DPP Access Request                                   |    |
| DPP Access Approval                                  |    |
| DPP Quality Reporting Portal                         |    |
| Welcome/Homepage                                     |    |
| Bulletin Board                                       |    |
| Provider Reporting                                   |    |
| Create Reports                                       |    |
| Contact Information                                  |    |
| IAMOnline                                            |    |
|                                                      |    |
| DPP Quality Reporting Portal                         |    |
| FAQ                                                  | 21 |
| IAMOnline Training Videos                            | 23 |

# **Overview**

The purpose of this user guide is to provide instructions on how to navigate the Directed Payment Program (DPP) Quality Reporting Portal. You will use the reporting portal to access DPP reporting resources on the bulletin board and upload your reporting data for CHIRP, DPP BHS, RAPPS, and TIPPS.

### What is IAMOnline?

Texas Health and Human Services' (HHS) <u>IAMOnline</u> is a platform that manages authentication and authorization for all HHS application users. The new DPP reporting portal is one of the many applications that are accessed through IAMOnline.

# Why is the new reporting portal in IAMOnline?

For security purposes, all HHS developed applications must use IAMOnline. This transition was going to happen whether we continued to use the old reporting portal or the new one.

### Where can I find IAMOnline resources?

IAMOnline has a Help and FAO page that are accessible without an account.

When you are logged into IAMOnline, you can access IAMOnline training materials by clicking the **Authorized Help Guide tile** on your IAMOnline dashboard.

Training videos are linked at the end of this document and PDF versions of the user guides are available on the reporting portal bulletin board.

# How do I request access to the new reporting portal?

There are two steps to request access to the reporting portal:

- Step 1: Create an IAMOnline account.
- **Step 2:** Request access to the DPP application.

Since IAMOnline now manages user access, you will no longer use the DPP contact change form to request access to the reporting portal. The contact form will continue to be used to join or update the contact list to receive program communications from the DPP Quality team.

# What will happen to the old reporting portal?

DPP Quality will not be checking the old portal for reporting submissions. You can still access it to view your previously submitted reporting templates.

# **IAMOnline Access**

In March 2024, HHSC mass registered users, approvers, and organizations for the SFY 2024 program year. If you do not have access to IAMOnline, you will need to request an account through the IAMOnline login page. Future participating providers will also need to register their organization through the IAMOnline login page before adding users.

# **Request a New User Account**

Follow the steps below to create a new user account in IAMOnline.

- **Step 1:** Go to the <u>IAMOnline login screen.</u>
- **Step 2:** Click "Request account as non-HHS employee or register organization" link.

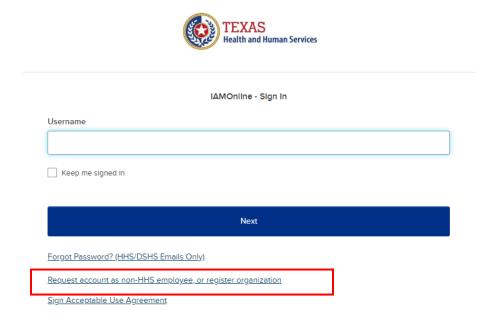

**Step 3:** On the **Request a New Account** screen, select "I want to request a new account as a non-HHS employee" and click continue.

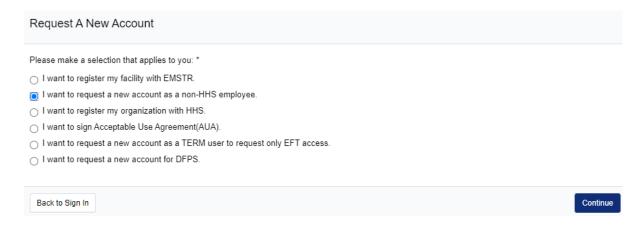

**Step 4:** On the **Preregistration** screen, select "Yes" for "Do you work for a Non-HHS Government Agency or Partner Organization?" Enter the Employer Identification Number (EIN) for your organization and click continue.

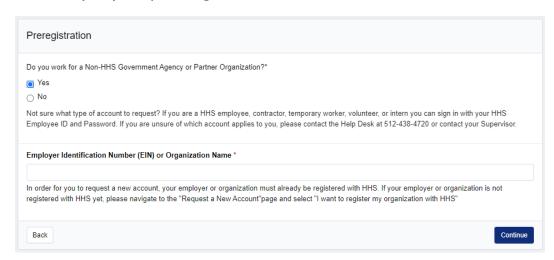

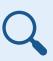

Search for your organization using your organization's EIN. The search function does not work with the organization's name unless you match exactly what was registered in the IAMOnline database.

**Step 5:** Complete the **Partner User Registration Form** and click continue.

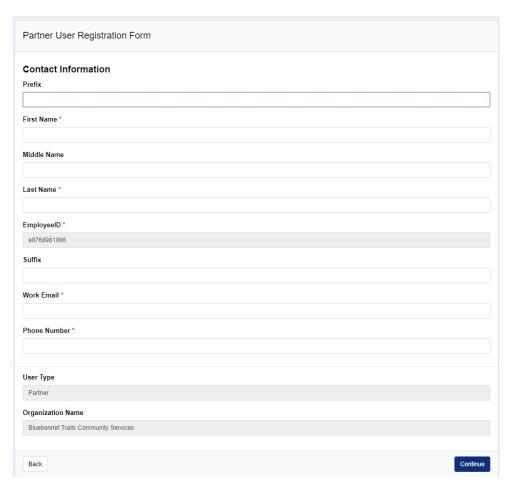

- ✓ Your request will go to your organization's approvers.
- Once approved, you will receive an email to activate your account. Follow the prompts to set up your account and security settings.

# **Register Your Organization**

All users must register under an organization. This could be at the facility, healthcare system, or corporate level. Follow the steps below if your organization is not registered in IAMOnline.

- **Step 1:** Go to the <u>IAMOnline login screen.</u>
- **Step 2:** Click "Request account as non-HHS employee or register organization" link.
- **Step 3:** On the **Request a New Account** form, select "I want to register my organization with HHS" and click continue.

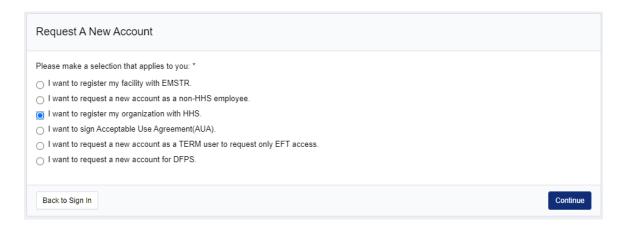

You will be prompted with three requirements to register your organization. Click continue to confirm you meet the requirements.

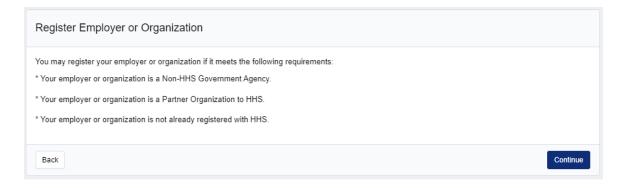

### **Step 4:** Complete the **Partner Organization Registration Form.**

You will need to fill out your organization's identifying information and provide two contacts. These two contacts will be the first approvers for your organization. You will also need to enter an agency sponsor email address.

Click Continue to submit the form.

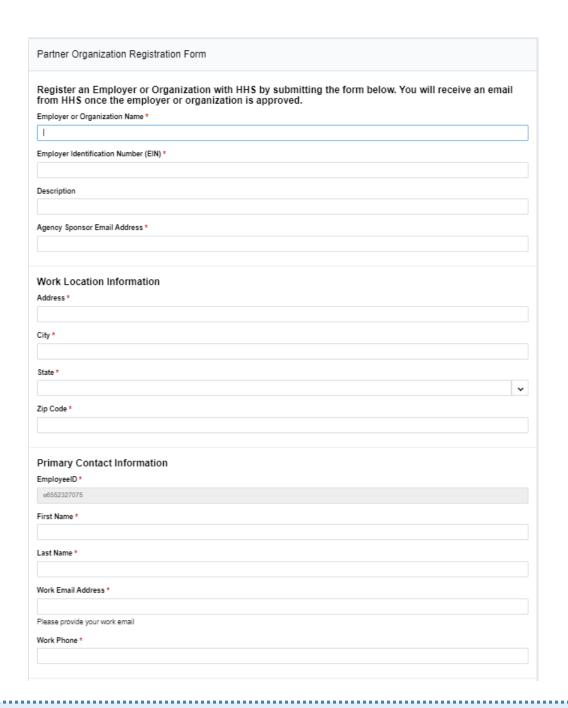

- ✓ The agency sponsor for the DPPs is Andrea Quinn at <a href="mailto:andrea.quinn@hhs.texas.gov">andrea.quinn@hhs.texas.gov</a>.
- You can start adding new users after the agency sponsor approves your organization.
- If you need to add or make changes to your approvers after you register your organization, you will need to submit a ticket to the HHSC Help Desk.

# **DPP Reporting Portal Access**

Once you have an IAMOnline account, you must request access to the DPP reporting portal.

# **Acceptable Use Agreement (AUA)**

If you are new to IAMOnline, you will need to sign the Acceptable Use Agreement (AUA) to unlock Manage Access and other applications.

- **Step 1:** Log into <u>IAMOnline.</u>
- Step 2: Under My Apps, click the **Acceptable Use Agreement (AUA) tile** to review the AUA form.

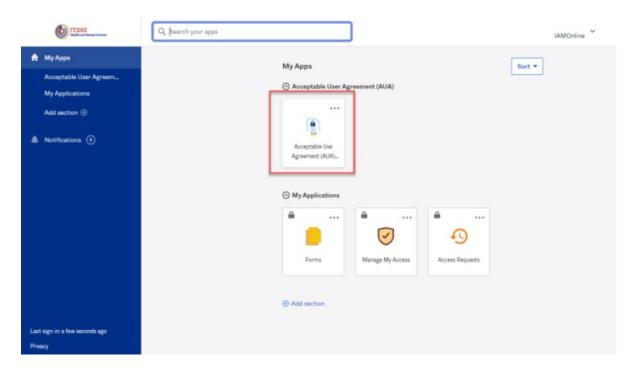

**Step 2:** Review the AUA form and sign the agreement. Click Submit once the form is completed.

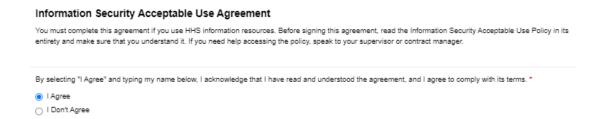

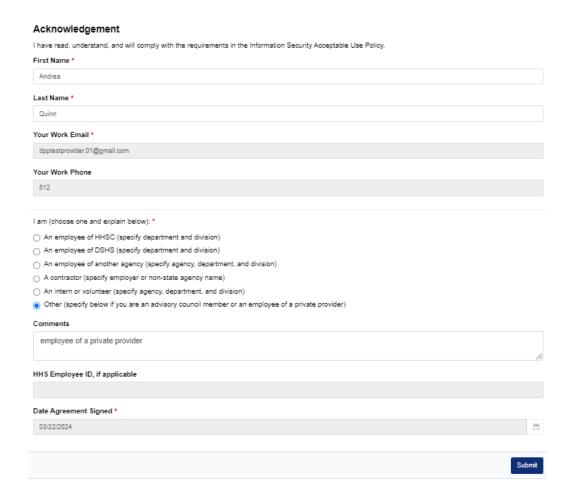

**Step 3:** After submitting the form, the applications on your My Apps dashboard should unlock.

## **DPP Access Request**

You can request to add access or change access to the DPP reporting portal from the IAMOnline My Apps dashboard. Note that new access requests and updates use the same form. The only difference is there will be an extra field that displays current provider affiliations.

- **Step 1:** Log into IAMOnline.
- **Step 2:** Under My Apps, click the **Manage Access tile** to add or remove application access to the dashboard.

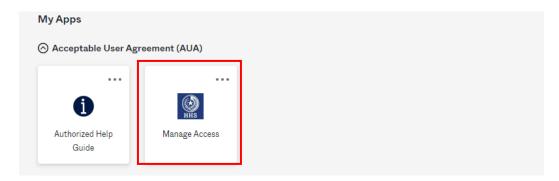

**Step 3:** On the Manage Access page, select **DPP** from the application dropdown list and click Submit. The DPP Access Request Form should appear after you click **Submit**.

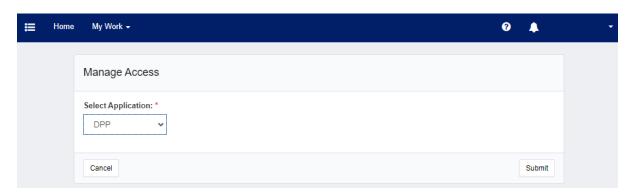

Another way to access the form is to click the hamburger menu icon on the Manage Access page, select **Manage Identity** and then select **DPP Access Request** from the listed forms. It will open the DPP Access Request Form.

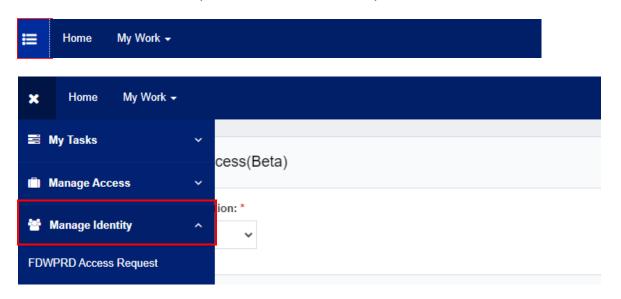

**Step 4:** Complete the **DPP Access Request Form.** There are two external user roles: DPP Provider or Medicaid Managed Care Organization (MCO).

The **DPP Provider** user is responsible for uploading DPP reporting data for their participating providers.

- You may request access for yourself or a direct report by using the select user field.
- You can select multiple programs, service areas, and providers if you report for multiple facilities. Click **Add Group** after each selected provider.
- The same form is used to make updates to your affiliated participating providers (or user groups).

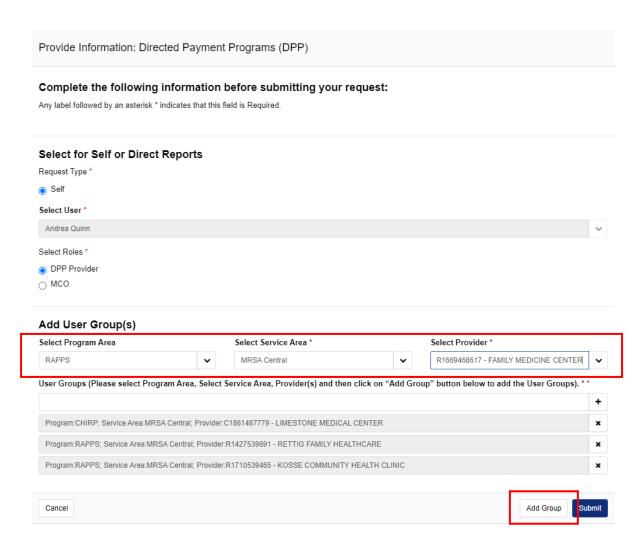

When making changes to your affiliated participating providers (or user groups), you can use the **Remove Existing Users Group** dropdown list to select who you need to remove. This option is only viewable to users that already have access to the DPP reporting portal.

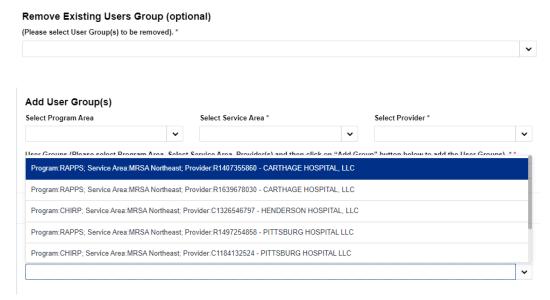

The **MCO** user is a new role that allows MCOs to access the DPP reporting portal for informational purposes. This role is read-only. It does not allow you to upload documents.

- You may request access for yourself, or a manager can request access for you using the select user field.
- You can select multiple programs and service areas.
- The same form is used to make updates to your affiliated service areas (or user groups).

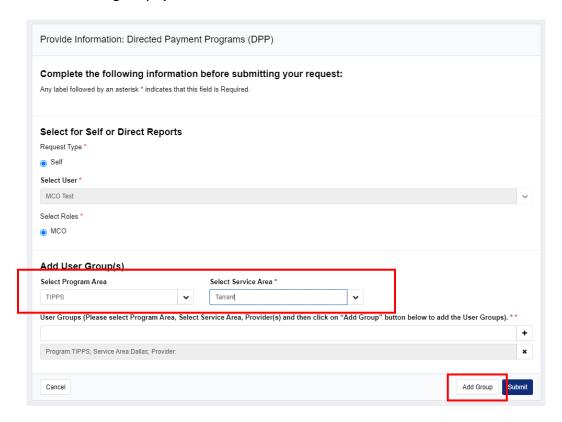

Click **Submit** to submit your form.

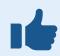

Requests must go through two levels of approval (your organization approvers and HHSC DPP Quality team approvers) before you gain access to the DPP reporting portal.

**Step 5:** Once access is approved, the DPP reporting portal tile should appear on your My Apps dashboard in IAMOnline.

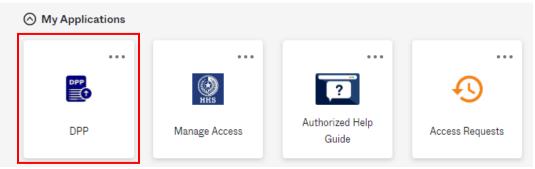

# **DPP** Access Approval

If you are an **organization approver**, you will be notified by email when there is a new user request or access request for the DPP reporting portal.

- **Step 1:** Log into <u>IAMOnline</u>
- **Step 2:** Under My Apps, click the **Access Requests tile** to view access requests.

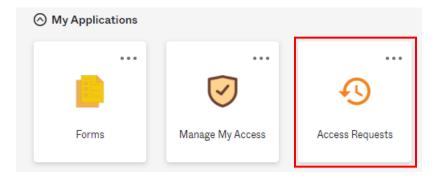

Step 3: On the Access Requests page, click the notification icon to see your work items. Click on Approvals to see the requests that require approval.

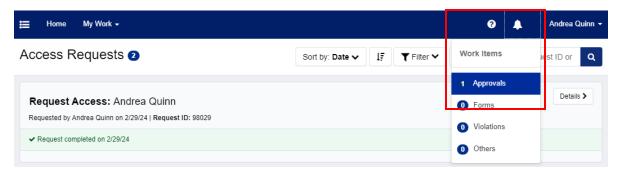

**Step 4:** On the **Approvals** page, you can approve or deny an access request.

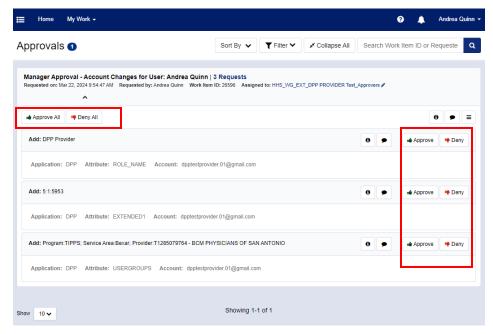

After approving or denying the requests, you will be prompted to confirm your decisions. Click **Complete** to confirm.

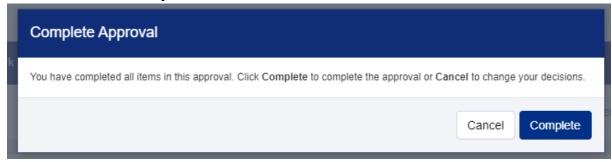

- There are multiple parts of the DPP access request that account for the user role and the link between the program, service area, and provider. You must approve or deny all parts of the request.
- Approvals can be done one at a time by clicking the Approve button for each item or all at once by clicking the Approve All button at the top of the request. You can also Deny All or Deny one item at a time.
- If you are an organization approver, check out the IAMOnline External Approver Guide that is posted on the <u>bulletin board</u> for additional guidance.

# **DPP Quality Reporting Portal**

To access the DPP Quality Reporting Portal, click on the DPP reporting tile on your My Apps dashboard. It will open a new browser tab. You will need to agree to a warning about using a restricted government system before accessing the reporting portal.

# Welcome/Homepage

The DPP homepage is where you can navigate to other portal pages.

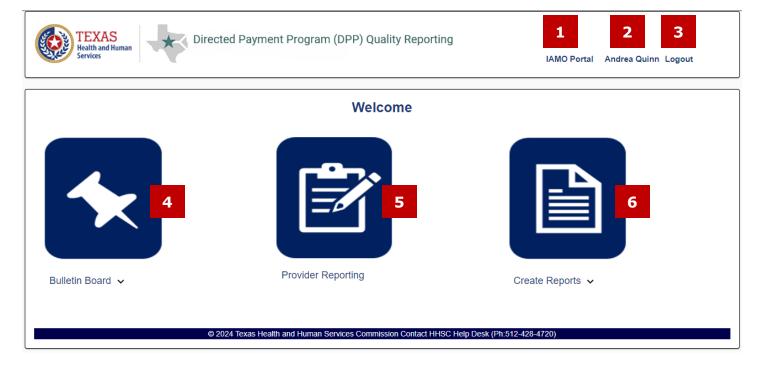

### 1. IAMO Portal Link

This link will take you back to IAMOnline.

### 2. User's Name

Displays the user's full name.

### 3. Logout

Click logout to log out of IAMOnline and the DPP reporting portal.

### 4. Bulletin Board

Click the bulletin board tile to go to the bulletin board page.

### 5. Provider Reporting

Click the provider reporting tile to view your reporting page and upload your reporting template(s).

### 6. Create Reports

Click the create reports tile to access reports. Data included in the report is dependent on your user role.

### **Bulletin Board**

The bulletin board is where HHSC will post announcements and reporting materials for the DPPs.

- The side menu allows for quick access to the other portal pages.
- Click on a section header to expand your view and see related posts.
- Click on document links to view or download.
- Click on website links to open links in a different window.

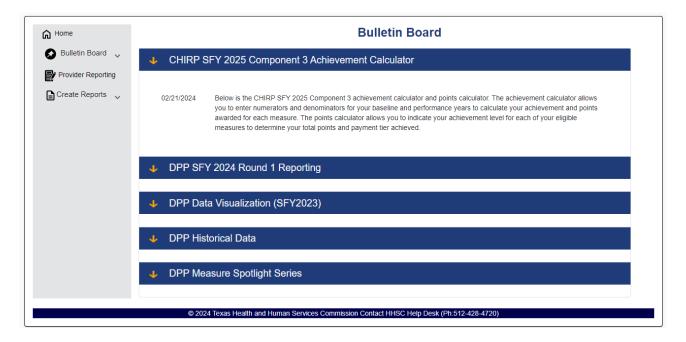

# **Provider Reporting**

This page will display the participating providers you are associated with for each program. At the top of the page, you'll find a link to the <u>Medicaid and CHIP (MCS) DPP website</u> to access reporting requirements and measure specifications as well as some reporting reminders.

- DPP provider users will see all participating providers they are associated with for each program.
- MCO users will see all participating providers that belong to their selected program(s) and service area(s).

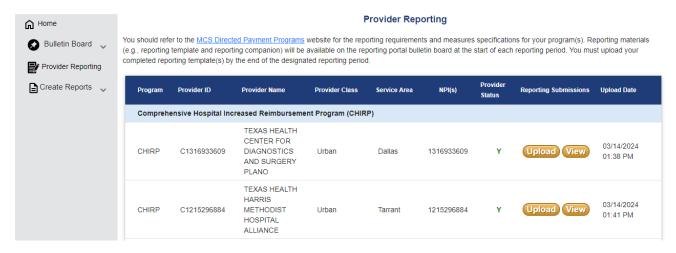

The following information is displayed for each enrolled participating provider:

- Program: The DPP the provider is enrolled in.
- **Provider ID:** A unique identifier that HHSC uses to track quality reporting across program years.
- **Provider Class:** Determined by PFD during enrollment. Your provider class may impact the measures you are eligible to report in CHIRP and TIPPS.
- Service Area: Used for organization purposes only.
- **NPI(s):** Displays the NPIs enrolled in the current program year.
- **Provider Status:** Indicates enrollment status for the current program year. "Y" means the provider is enrolled in the current program year and "N" if the provider is not enrolled. HHS will update enrollment status before the start of the new SFY.
- **Reporting Submissions:** DPP provider users will upload their required reporting templates using the upload button. Once the document has been uploaded, it can be viewed using the View button. If it doesn't appear automatically, try refreshing the browser screen.
- **Upload Date:** Shows the date and time the of the last upload. This is to help users who report for multiple providers quickly check to see if they've uploaded their reporting template.

### **How to Upload Reporting Template**

Follow these steps to upload your completed reporting template to the provider reporting page:

Step 1: Under REPORTING SUBMISSIONS on the Provider Reporting screen, click the UPLOAD button to open the dialog box to upload required reporting documents.

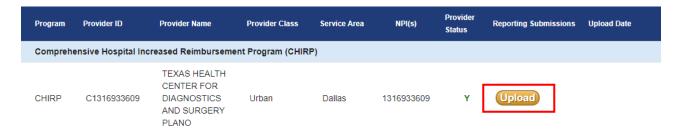

Step 2: In the UPLOAD FILE DIALOG BOX, click the CHOOSE FILE button. This will open the OPEN DIALOG BOX.

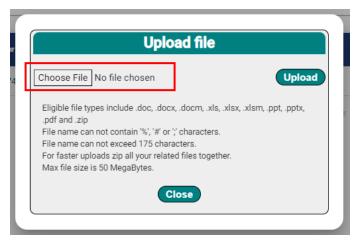

Step 3: In the OPEN DIALOG BOX, select your completed reporting template and click the OPEN button.

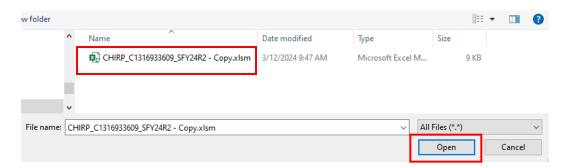

You should now see the file name in the **UPLOAD FILE DIALOG BOX**. Click the **UPLOAD** button. A message that you have uploaded a file will appear and you can close out of the dialog box.

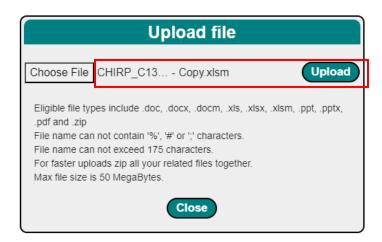

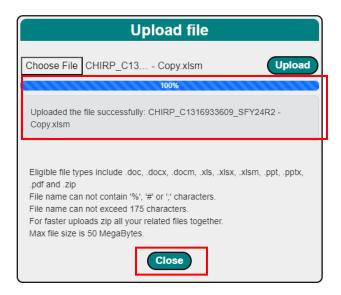

**Step 6:** After clicking the **CLOSE** button, a **VIEW** button will appear next to the upload button. The **UPLOAD DATE** will also update. It will display the date and time of the most recently uploaded document.

To see your uploaded files, click the **VIEW** button to access the **DOCUMENT LIST.** 

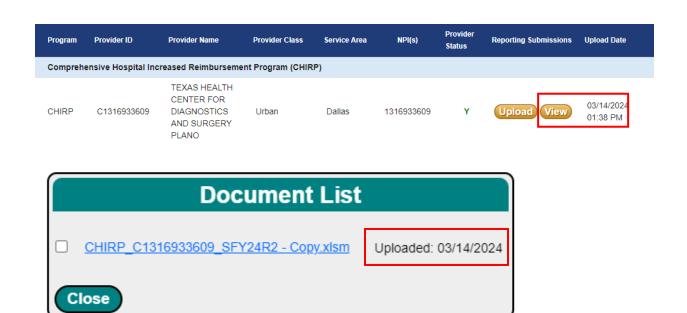

# **Create Reports**

There are two reports available to external users. Report availability and content is dependent on your user role.

### **DPP Users Summary Report**

Both DPP Provider and MCO users can create a user report. Since it is dependent on your provider affiliations, all you need to do is click the generate button. There are no other filters for this report.

The report includes the following data: DPP, Provider ID, NPI(s), Provider Name, Provider Class, SA, Provider Status (Y/N), User Full Name, Email, Phone, Phone Ext, User Role, Active Account (Y/N) and User ID.

# **DPP Users Summary Report**

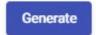

- For DPP Provider users, the report will list DPP users that are associated with the same participating provider(s) the user is.
- For MCO users, the report will list DPP users that are associated with the MCO organization.

### **Uploaded Files Summary Report**

If you are a DPP Provider user, you can create a report of the files uploaded for your affiliated participating provider(s). The report is dependent on your program, service area, and provider affiliations. You must also select a date range for the uploaded documents.

The report includes the following data: DPP, Provider ID, NPI, Provider Name, Provider Type, Provider Class, SA, Document Name, File Ext, and Document Upload Date.

# **Upload File Summary Report**

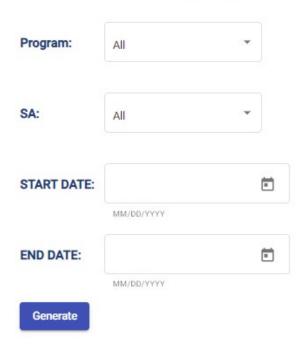

- If you leave the program and service area as "All", the report will list uploaded documents within a given date range for your associated participating provider(s).
- If you specify a program or service area that you are not affiliated with then your report will be blank.

# **Contact Information**

### **IAMOnline**

IAMOnline triages issues through the HHSC Help Desk. For issues regarding your IAMOnline account, you can submit a ticket by calling one of the following numbers:

- Phone 512-438-4720
- Toll free 1-855-435-7181
- TDD 711

They are open 7:00 A.M. to 7:00 P.M., CT, Monday to Friday.

# **DPP Quality Reporting Portal**

For issues with the reporting portal or the DPP Access Request Form (e.g., issue that is not an error code), please contact the DPP Quality team at <a href="mailto:DPPQuality@hhs.texas.gov">DPPQuality@hhs.texas.gov</a>.

# FAQ

| # | Question                                                                                      | Answer                                                                                                    |  |
|---|-----------------------------------------------------------------------------------------------|----------------------------------------------------------------------------------------------------|--|
| 1 | Where can I find my organization's EIN?                                                       | Your nine-digit EIN (e.g., 12-3456789) is used to file taxes. Your financial department should have this information.                                                                                                    |  |
|   |                                                                                               | This information is also posted on the old and new reporting portal bulletin board for SFY 2024. You can also request this information from <a href="mailto:DPPQuality@hhs.texas.gov.">DPPQuality@hhs.texas.gov.</a>                                                                                                    |  |
| 2 | Where can I find my organization's approvers?                                                 | Your organization's approvers are posted on the old and new reporting portal bulletin board for SFY 2024. You can also request this information from <a href="mailto:DPPQuality@hhs.texas.gov.">DPPQuality@hhs.texas.gov.</a>                                                                                                    |  |
| 3 | When should I contact the HHSC Help Desk?                                                     | <ul> <li>The HHSC Help Desk can create a ticket to resolve the following types of issues:</li> <li>Error occurs when submitting the AUA form.</li> <li>Error occurs when submitting the DPP Access Request form.</li> <li>IAMOnline account activation issues (e.g., not allowing you to reset password).</li> <li>Reactivate your IAMOnline account.</li> <li>Resend your IAMOnline activation/registration email.</li> <li>Update your organization's approvers.</li> <li>"User is not assigned to this application" error.</li> <li>Please provide error codes and detailed information for your ticket.</li> </ul> |  |
| 4 | How long does it take to receive a response from the HHSC Help Desk once a ticket is created? | It can take up to two weeks to resolve an issue.                                                                                                    |  |
| 5 | What do I do if I get locked out of my IAMOnline account?                                     | If you are locked out of your account, it will automatically unlock after thirty (30) minutes.                                                                                                    |  |

| # | Question                                                                                                  | Answer                                                                                                    |
|---|----------------------------------------------------------------------------------------------------|----------------------------------------------------------------------------------------------------|
| 6 | When I log into IAMOnline I am not seeing the My Apps dashboard. How do I view my apps?                   | The My Apps dashboard should be the homepage when you log into IAMOnline.                                                                                                    |
|   | ,                                                                                                    | If IAMOnline displays the Manage Access screen instead of the My Apps dashboard. Try logging out and closing your browser windows, open a new incognito window, and log into IAMOnline. You may also try logging in on a different network, different browser or clearing browser history.                                  |
|   |                                                                                                    | If that doesn't work, contact the HHSC Help Desk.                                                                                                    |
| 7 | Can you delete files that have been uploaded to the Provider Reporting page?                              | <ul> <li>DPP Provider users do not have permission to delete files. You can either:         <ul> <li>Upload an updated version of your file using the same name and extension. This will overwrite the old version.</li> <li>Contact <u>DPPQuality@hhs.texas.gov</u> and ask to remove the old file.</li> </ul> </li> </ul> |
| 8 | If you have multiple users with upload access to the same facility, will the users see the uploaded file? | Yes. Once you upload a file, other users that have access to your facility's reporting will be able to view and download the uploaded file.                                                                                                    |
| 9 | Can two people upload a file at the same time to different facilities on the Provider Reporting page?     | Yes. One user can upload a file to a CHIRP facility while another user uploads a file to a TIPPS facility.                                                                                                    |

# **IAMOnline Training Videos**

| New External User Training Videos |                                     |                              |  |
|-----------------------------------|-------------------------------------|------------------------------|--|
| Title                             | YouTube Link                        | Summary                      |  |
| How to Request a User             | https://www.youtube.com/watch?v=k-  | New external users request   |  |
| Account to an Existing            | <u>xCCTqrbDk</u>                    | an account with an existing  |  |
| Partner Organization              |                                     | partner organization within  |  |
| External User                     |                                     | IAMOnline                    |  |
| How to Request an                 | https://www.youtube.com/watch?v=5h- | New external partner         |  |
| Account for a Partner             | Pgw41li8                            | organization requests an     |  |
| Org                               |                                     | account to IAMOnline and     |  |
|                                   |                                     | includes 2 approvers contact |  |
|                                   |                                     | information                  |  |

| Existing External User Training Videos           |                                                 |                                                                                                    |  |
|--------------------------------------------------|-------------------------------------------------|----------------------------------------------------------------------------------------------------|--|
| Title                                            | YouTube Link                                    | Summary                                                                                                    |  |
| How to Log in to<br>IAMOnline - External<br>User | Okta - How to Login External Users -<br>YouTube | External users: how to set up account with security measures and log in to IAMOnline starting with registration email |  |

| New and Existing External User Training Videos                              |                                  |                                                                                 |  |
|-----------------------------------------------------------------------------|----------------------------------|---------------------------------------------------------------------------------|--|
| Title                                                                       | YouTube Link                     | Summary                                                                         |  |
| How to Add Access End<br>Users                                              | alY2wkgI                         | Internal / External application users request to add application access         |  |
| Self-Service Password<br>Reset and Account<br>Locked - External User        | Account Locked - External User - | External users: how to reset password and what to do when the account is locked |  |
| How to Add Access to a<br>Team Member                                       |                                  | Internal /External approvers request to add application access to a team member |  |
| How to Add, Approve,<br>Deny, and Delegate<br>Access Requests-<br>Approvers |                                  | Internal /External approvers review, approve, deny and delegate access requests |  |